# A Comparison of various ways to Refresh, Reset, Filter, Search, and Sort GRIDS in Tanklogix Portal

## REFRESH GRID DATA, RESET GRID, REFRESH GRID DATA AND COLUMN FILTERS

Not all Grids throughout the Portal will have all three of these controls; some grids are editable, and others are not.

But as a general rule, these three controls govern the Refresh and Reset characteristics of the Portal Grids.

Why all these methods?

- To preserve sorting and filtering options you may have set, enabling you to still fetch new/refreshed data without resetting all of your filter and/or sort options.
- To give you flexibility to help you get the most out your grid data searching and viewing.

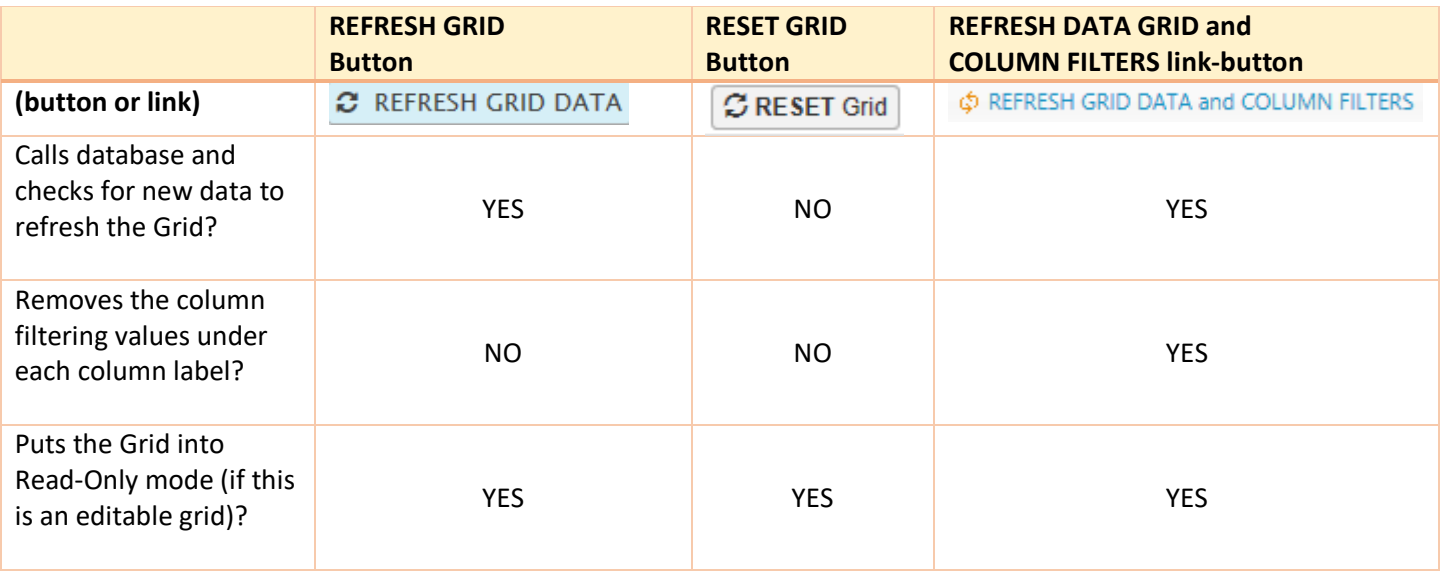

### MULTI-COLUMN SORT AND FLEXIBLE FILTER OPTIONS

Some grids will also have a blue funnel icon, just above the data grid:

T

When you click the funnel icon, a panel opens up that will show all sortable and filterable fields for that grid. For example, let's take the Disposal Customers page. When we click the funnel we get the follow panel to open (next page)

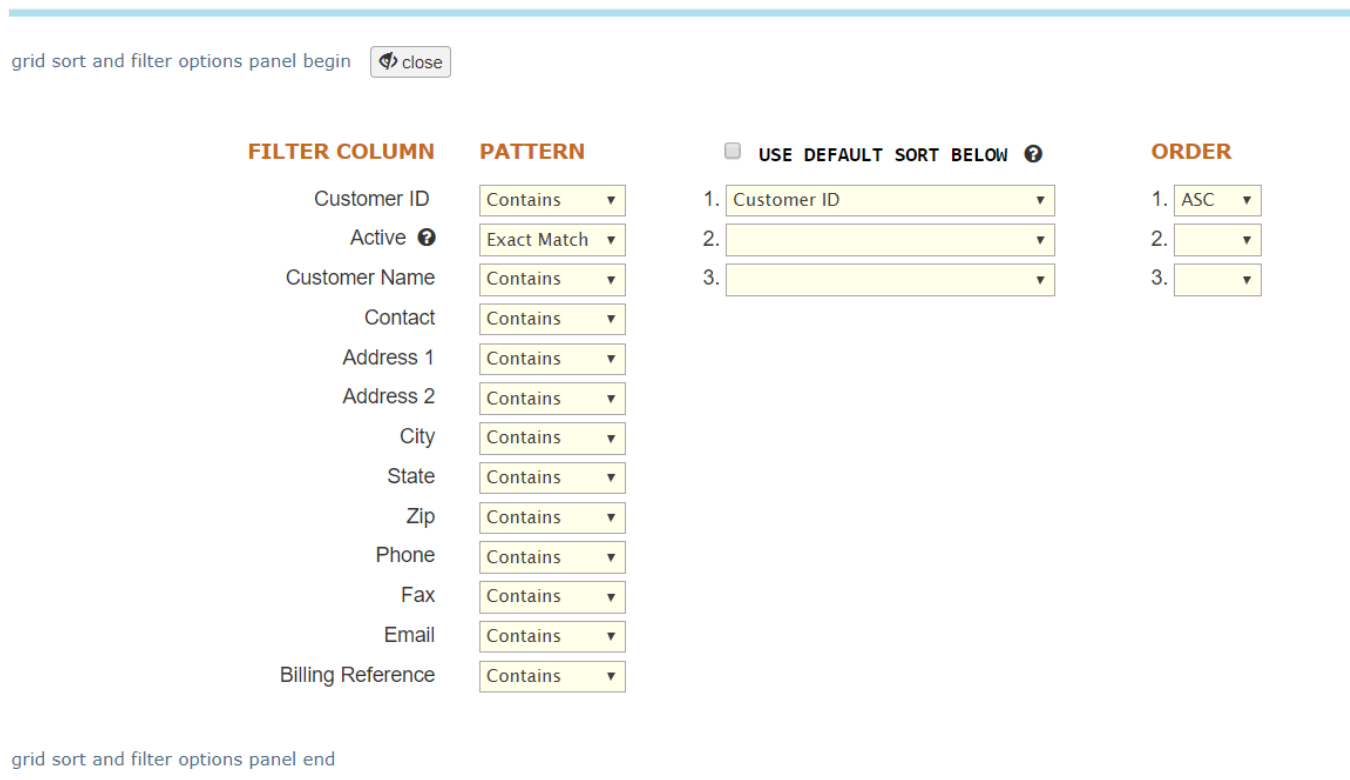

Each column can be configured for filtering and you may choose up to three sort fields for a multi-column sort. In the portal grids, the default is a single column sort, by clicking on the grid column header.

There are four filter-search patterns:

- 1. **Starts with** (the item you are searching must begin with what you key into the column filter)
- 2. **Ends with** (the item you are searching must end with what you key into the column filter)
- 3. **Exact match** (the item you are searching must match exactly with what you key into the column filter)
- 4. **Contains** (the item you are searching may be found anywhere in the spectrum left-to-right in the column value)

When the panel is closed, you can tell if the grid is using a default sort (which will always override any single-column clicking) by seeing the orange funnel. This default can be set by opening the panel and selecting the Use Default Sort Below checkbox, or by clicking the blue sort up-down arrow icon. (using the example of Driver Management below:)

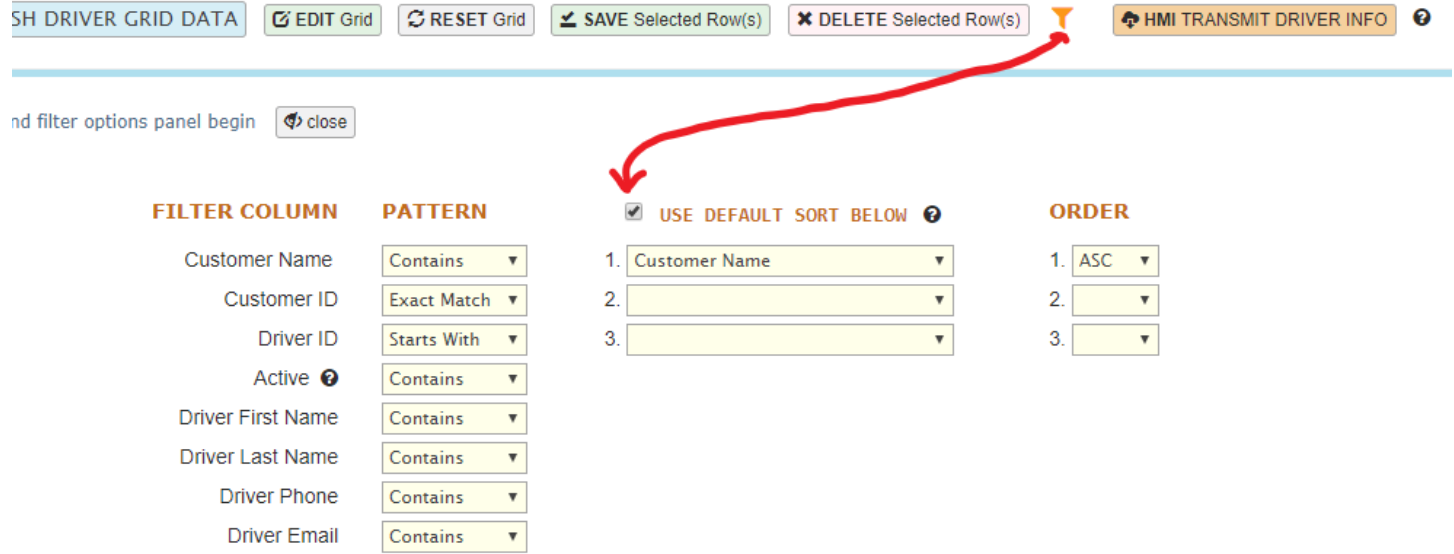

#### ADDITIONAL GRID FILTERING GUIDES

On some grids, you will not have the funnel and sort up-down arrow icons; rather, you will see a link in the grid header column that will open up a flexbox" showing each filterable field, and the Starts With, Ends With, Exact Match, or Contains sorting (these columns have only one way to filter). This will also give some helps as to what some of the common search terms are for certain columns.

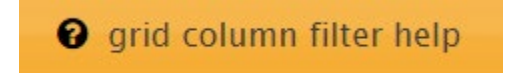

And example of this is the Disposal Locations page:

## **Disposal Locations Grid Filter Help** (search column by exact phrase, begins with, ends with, contains)

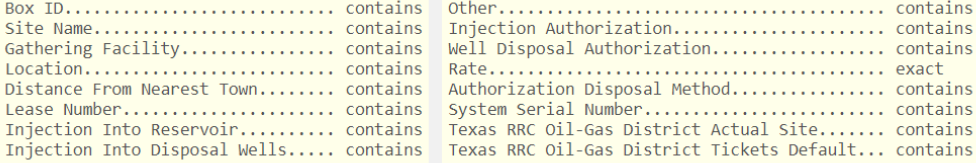

**OK** 

Other pages may have a large enough range of columns, a PDF doc will be spawned to describe it: One example is the Ticket Transactions page:

There are many possible columns to sort and filter by in the Ticket Transactions Grid

Please see TICKET TRANSACTIONS GRID : SEARCH-FILTER-SORT

for an explanation of options in using the filtering and sorting features of this grid.

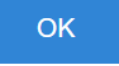

Clicking on the link above will open up the pdf: (\*next page)

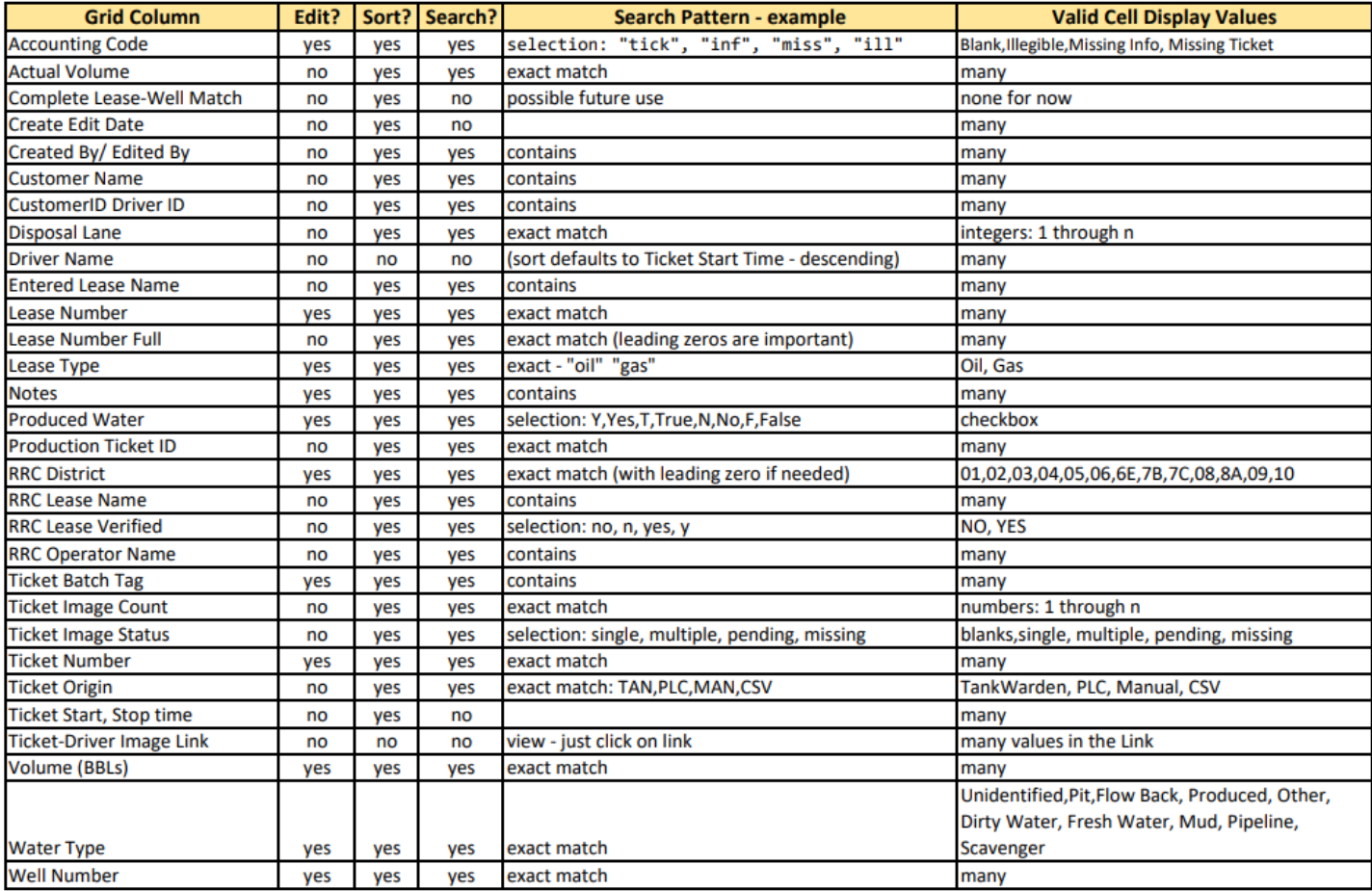